Zoomインストールの方法

## ご使用の端末にZoomアプリをダウンロードし、インストールしてください。

※パソコンの場合はアプリをインストールせず、WEBブラウザからZoomを利用することもできます。

## [パソコンの場合](https://zoom.us/download)

① [ダウンロードセンター](https://zoom.us/download) - Zoomのページから Zoomデスクトップ用クライアントをダウンロード

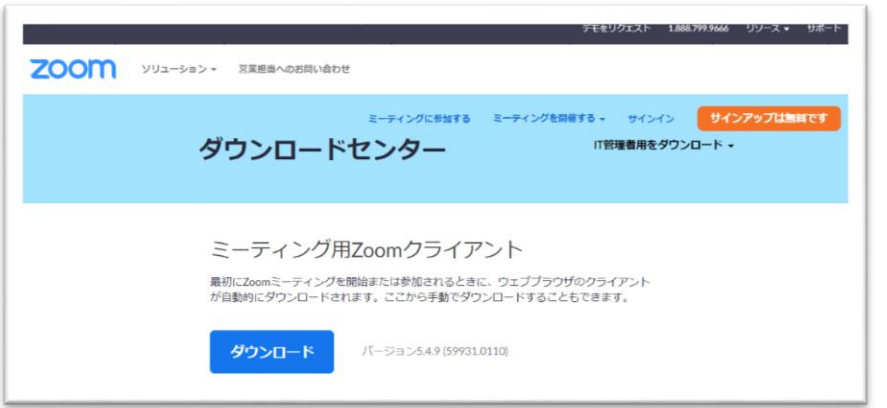

②ダウンロードされたされた ZoomInstallerFull.exe をクリックします。

③インストールが終了するまでお待ちください。

## スマホの場合

① iPhoneの場合はApp Store Androidの場合はGoogle Play(playストア)を開きます。

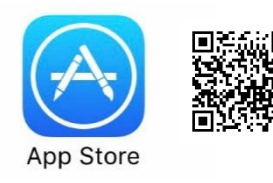

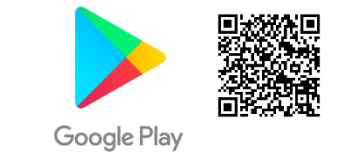

② Zoom – One Platform to Connect を入手/インストール してください。

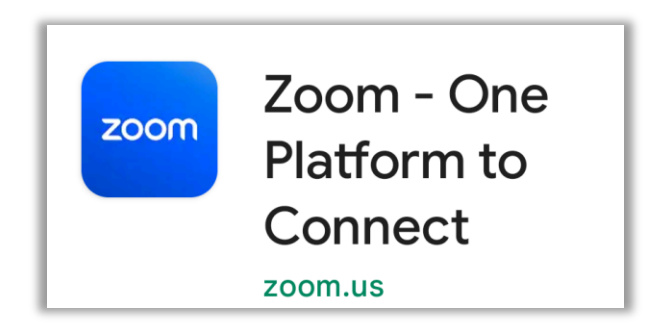

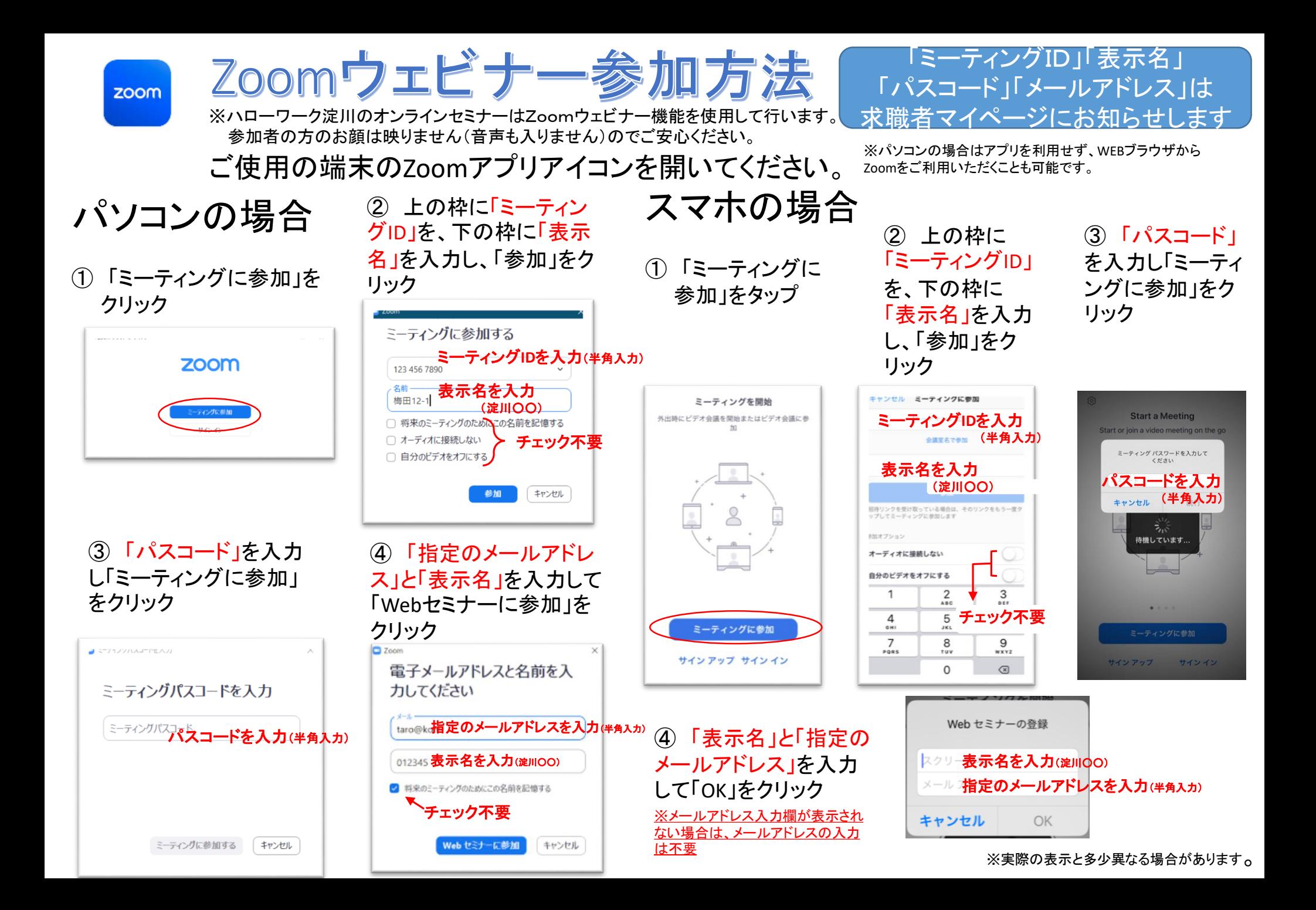